# **Quick Start Guide**

**PDA**

## **Contents**

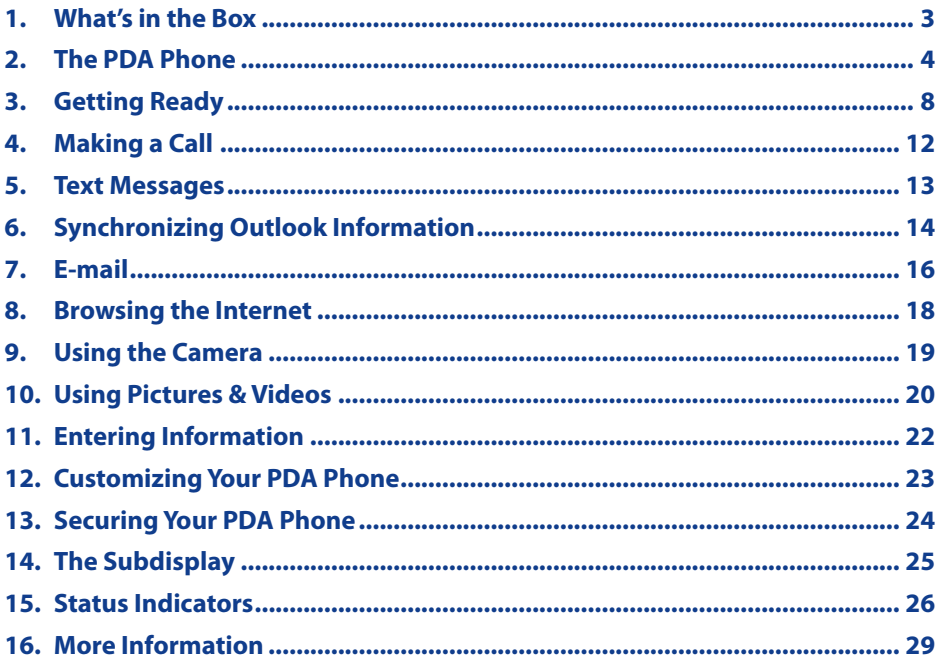

## <span id="page-2-0"></span>**1. What's in the Box**

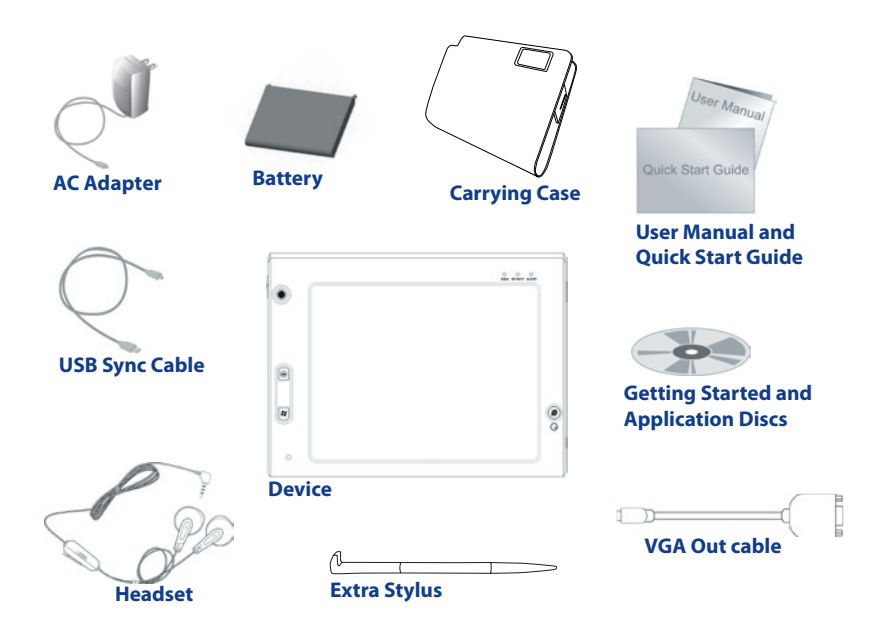

## <span id="page-3-0"></span>**2. The PDA Phone**

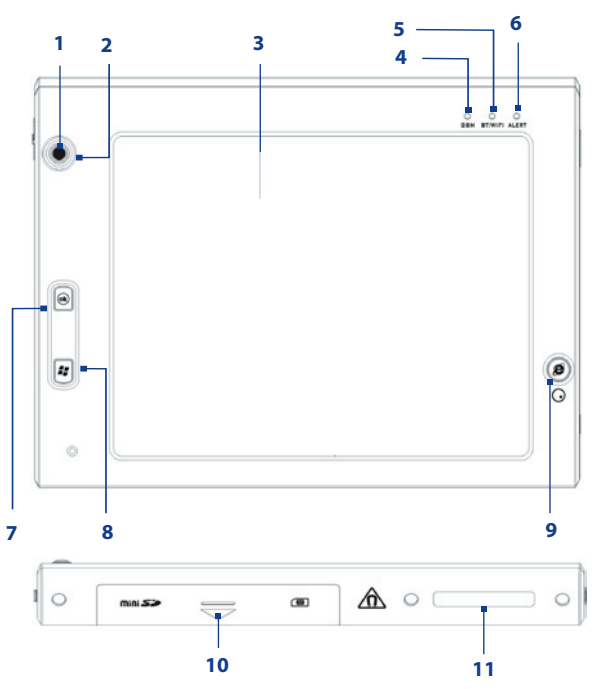

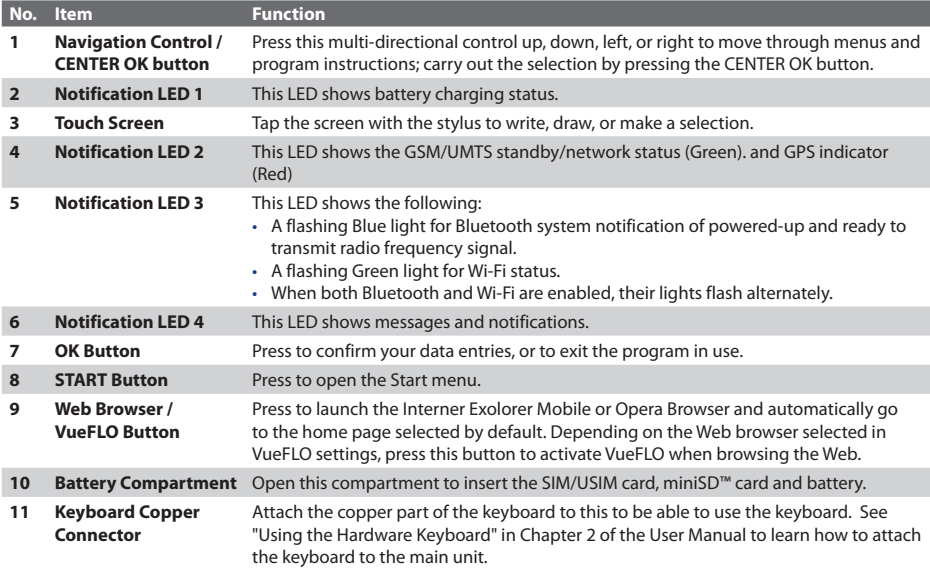

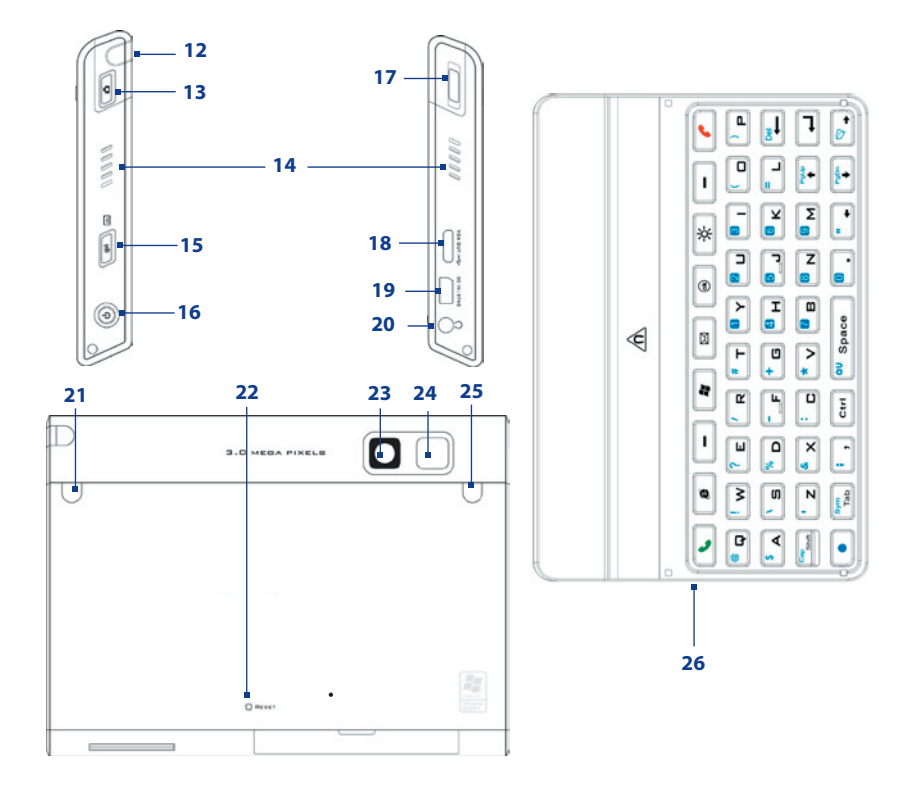

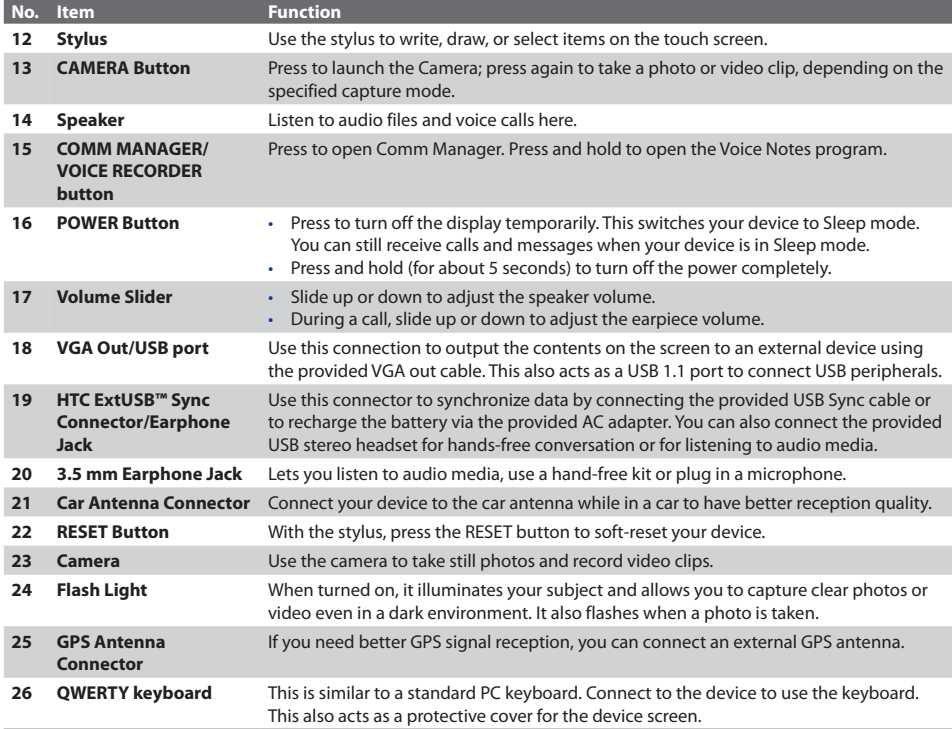

<span id="page-7-0"></span>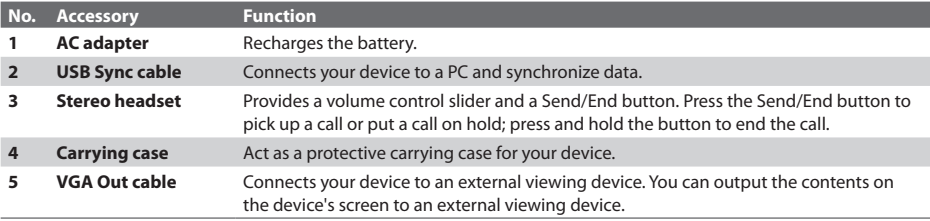

## **3. Getting Ready**

Before you start using your device, you must install a USIM/SIM card and a charged battery. The USIM/SIM card contains your phone number and service details, and it stores phonebook entries and your messages.

If you need more storage for your device, you can also insert a miniSD memory card.

#### **Install the USIM/SIM card**

- **1.** Make sure your device is turned off.
- **2.** Open the battery door at the bottom of the device by sliding it down to the arrow's direction.
- **3.** Flip open the USIM/SIM card slot cover.
- **4.** Insert the USIM/SIM card into the card holder with its gold contacts facing up and then close the cover. (The cut-off corner of the USIM/SIM card should match the cut-off corner in the USIM/SIM card slot.)

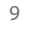

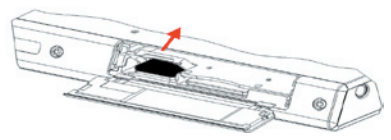

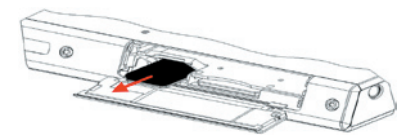

**5.** Close the battery compartment.

## **Install the miniSD card**

- **1.** Make sure your device is turned off.
- **2.** Open the battery compartment at the bottom of the device.
- **3.** Insert the miniSD card into the card holder with its gold contacts facing up and close the battery compartment.

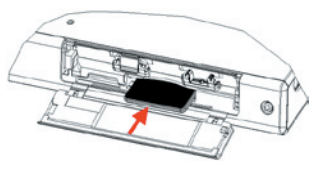

To remove the miniSD card, press it to pop it out of the slot.

#### **Install and charge the battery**

New batteries are shipped partially charged. Before you start using your device, it is recommended that you install and charge the battery.

To install the battery, open the battery compartment of the device and then insert the battery by aligning the exposed copper part of the battery pack with the protruding copper conductor which is on the inside-left side of the battery slot. Gently push the battery until it locks into place, push the lock down and then close the compartment.

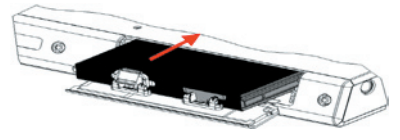

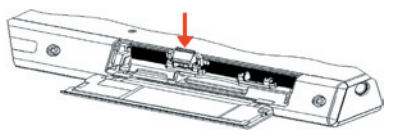

Some batteries perform best after several full charge/discharge cycles. You can charge the battery in two ways:

- Connect your device directly to an electrical outlet using the AC adapter.
- Plug the sync cable to the USB port on your PC and to the sync connector on your device.

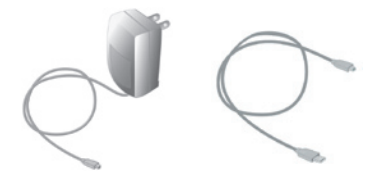

When your device is turned off, charging is indicated by a solid amber light on the LED indicator. When your device is turned on, charging is indicated by a solid amber light on the LED indicator as well as a charging icon ( $\left( \frac{1}{2} \right)$  on the Today screen.

After the battery has been fully charged, the LED indicator becomes green and a full battery icon  $\left(\frac{1}{\ln 2}\right)$  appears on the Today screen.

#### **To remove the battery**

If you need to replace the battery, follow the procedure below to remove the battery from the device.

- **1.** Make sure your device is turned off.
- **2.** Open the Battery compartment at the bottom of the device.
- **3.** Pull up the silver-coloured lock on the battery.
- **4.** Draw out the battery from its slot.

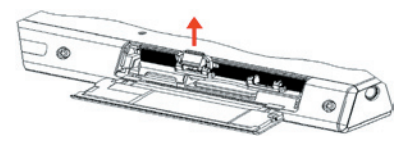

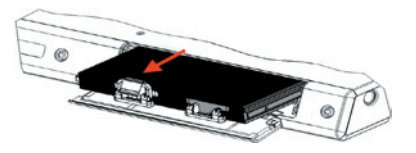

## **Check the battery power**

• Tap the battery level icon ( $\Box$ ) on the Today screen. The Power Settings screen will then open where you can see the current battery power level.

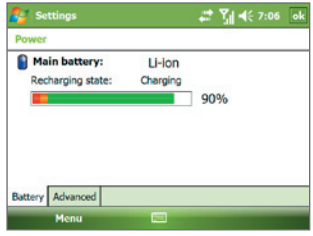

Battery power indicator

When the battery power gets very low, a warning message will be displayed. When you see this, immediately save your data by synchronizing with your PC, or save your data on a secondary storage card, and then turn off your device. Do not attempt to restart your device until you have connected it with the power adapter.

#### **Turn on your PDA Phone**

Press POWER to turn on your device. When you turn on your device for the first time, a Quick Start Wizard will guide you through the screen calibration process and the setup of regional settings, date and time, password, Outlook e-mail, and POP3/IMAP4 e-mail accounts.

To turn off your device, press POWER again.

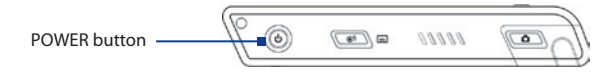

## <span id="page-11-0"></span>**4. Making a Call**

Like a standard mobile phone, you can use your device to make, receive, and keep track of phone calls and send SMS messages.

**IMPORTANT** You need to have a wired or Bluetooth headset connected to your device to talk to or to hear the other party.

#### **The Phone screen**

From the Phone screen, you can access Call History, Speed Dial, and Phone settings. To open the Phone screen, tap **Start > Phone**.

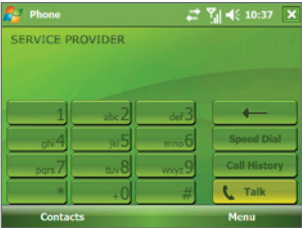

Phone screen

## **Make a call from the Phone screen**

• On the Phone screen, tap the phone number you want to call, then tap **C** Talk

## **Make a call from Contacts**

- **1.** Tap **Start > Contacts**.
- **2.** Tap the desired contact, then tap the phone number that you want to call.

## <span id="page-12-0"></span>**5. Text Messages**

Send short text messages up to 160 characters long to other mobile phones. For quicker and easier typing, use the QWERTY keyboard to enter your message.

## **Compose and send an SMS message**

- **1.** Tap **Start > Messaging**.
- **2.** On the Account Picker screen, tap **Text Messages**.
- **3.** Tap **New**.
- **4.** Enter the mobile phone number of one or more recipients, separating them with a semicolon. To access mobile phone numbers from Contacts, tap **To**.
- **5.** Enter your message.
- **6.** Tap **Send**.

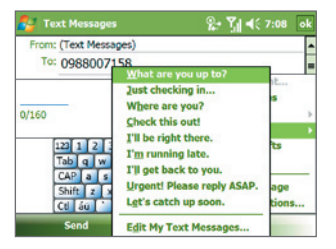

**Note** SMS can only be sent if your device is connected to a GSM/EDGE network. E-mail messages can be sent only if your device has Internet access (e.g. via Wi-Fi, GSM/EDGE/GPRS, USB/Bluetooth connection to computer, etc).

## <span id="page-13-0"></span>**6. Synchronizing Outlook Information**

To synchronize Outlook e-mails and other information between your device and your PC, use Windows Mobile Device Center if you have a Windows Vista™ PC or use ActiveSync if you have Windows XP®.

**Note** Some versions of Windows Vista come with Windows Mobile Device Center already installed. If Windows Mobile Device Center is not available on your Windows Vista, you can install it from the Getting Started Disc that came with your device.

#### **Set up Windows Mobile Device Center**

**Microsoft Windows Mobile® Device Center** is the replacement for Microsoft® ActiveSync® on Windows Vista™. When you connect your device to your Windows Vista PC and start Windows Mobile Device Center for the first time, you will be asked to create a Windows Mobile partnership with your device.

- **1.** Connect your device to your PC. Windows Mobile Device Center then opens.
- **2.** On the Windows Mobile Device Center's Home screen, click **Set up your device**.
- **3.** Select the information types that you want to synchronize then click **Next**.
- **4.** Enter a device name and click **Set Up**.

When you finish the setup wizard, Windows Mobile Device Center synchronizes your device automatically. Notice that Outlook e-mails and other information will appear on your device after synchronization.

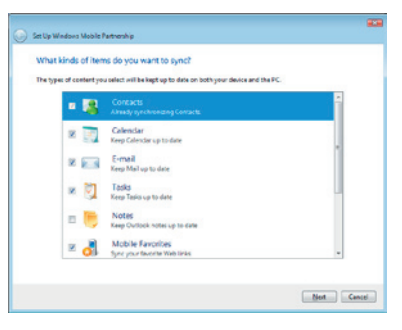

## **Set up ActiveSync**

The Getting Started Disc that comes with your device contains Microsoft ActiveSync 4.5 or later. Follow the steps below to install and set up ActiveSync on Windows XP or other compatible Windows systems.

- **Note** For a list of compatible Windows systems, please go to http://www.microsoft.com/windowsmobile/ activesync/activesync45.mspx.
	- **1.** Insert the Getting Started Disc into the disc drive on your PC.
	- **2.** Follow the on-screen instructions to install ActiveSync to your PC.
	- **3.** Connect your device to your PC. The Synchronization Setup Wizard automatically starts and guides you to create a synchronization partnership. Click **Next** to proceed.
	- **4.** To synchronize your device with your PC, clear the **Synchronize directly with a server running Microsoft Exchange** check box then click **Next**.
	- **5.** Select the information types that you want to synchronize then click **Next**.
	- **6.** Select or clear the **Allow wireless data connections** check box according to your preference.
	- **7.** Click **Finish**.

When you finish the wizard, ActiveSync synchronizes your device automatically. Notice that Outlook e-mails and other information will appear on your device after synchronization.

## <span id="page-15-0"></span>**7. E-mail**

## **E-mail Setup Wizard**

Windows Mobile's **E-mail Setup Wizard** lets you easily set up your personal and work e-mail accounts. You can add an e-mail account from an Internet Service Provider (ISP) or other e-mail provider as well as Web-based accounts.

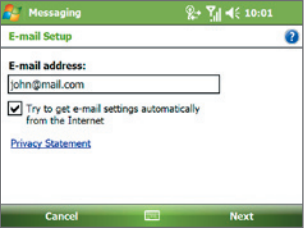

E-mail Setup Wizard

## **Set up a POP3/IMAP4 e-mail account**

Set up a POP3 or IMAP4 e-mail account on your device if you have an e-mail account with an Internet service provider (ISP) or a work account that you access using a VPN server connection.

- **1.** Tap **Start > Messaging > New E-mail Account**.
- **2.** Enter your e-mail address, and select the **Try to get e-mail settings automatically from the Internet** check box. By selecting the option, the device attempts to download e-mail server settings so that you do not need to enter them manually. Tap **Next**.
- **3.** After Auto Setup finishes, tap **Next**.
- **Note** If Auto Setup is unsuccessful, select Internet e-mail from the Your e-mail provider list on the next screen. You will also be asked to enter e-mail server settings during the setup process.

- **4.** Enter your name. You can also edit the **Account display name** field to specify the name of your ISP or e-mail provider. Tap **Next**.
- **5.** Enter your login name if it does not show automatically in the User name field. Also enter your password, and select the **Save password** check box. Tap **Next**.
- **6.** At this point, e-mail setup is complete. In the **Automatic Send/Receive** list, choose how frequent you want e-mail messages to be automatically sent and downloaded on your device.
- **7.** Tap **Finish**.

## **Set up Outlook e-mail**

To be able to send and receive Outlook e-mail on your device, you must set up ActiveSync synchronization with your computer or the Exchange Server. For information about setting up ActiveSync synchronization, refer to the User Manual.

## **Compose and send e-mail**

- **1.** Tap **Start > Messaging**.
- **2.** On the Account Picker screen, select an e-mail account.
- **3.** Tap **Menu > New**.

**7.** Tap **Send**.

- **4.** Enter the e-mail address of one or more recipients, separating them with a semicolon. To access e-mail addresses stored in Contacts, tap **To**.
- **5.** Enter your message. To quickly add common messages, tap **Menu > My Text** and tap a desired message.
- **6.** To check the spelling, tap **Menu > Spell Check**.

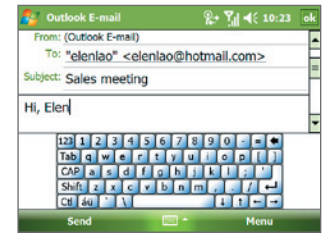

Composing e-mail message

## <span id="page-17-0"></span>**8. Browsing the Internet**

You can set up connections to the Internet or to a corporate network to browse the Internet. In addition to **Internet Explorer Mobile**, **Opera Browser** is another pre-loaded and full-featured Web browser optimized for use on your device.

#### **Use Opera Browser**

These are some of the most common tasks that you carry out on the Opera Browser screen while surfing the Internet.

- **1.** Tap **Start** > **Opera Browser** or press **o** on your device.
- **2.** To go to another web site, enter the URL address of the web site in the address bar at the top of the screen. Tap the down arrow  $($   $\bullet$   $)$  to choose one web site from previously entered addresses.
- **3.** Tap ( $\rightarrow$ ) to go to the web address you entered.
- **4.** Tap  $(\sqrt{2})$  to go back to the previous page.

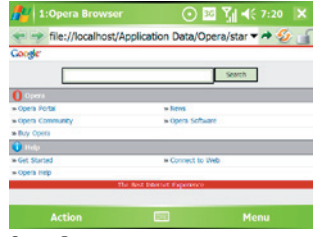

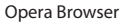

- **5.** Tap ( $\mathcal{D}$ ) to refresh the web page on the screen.
- **6.** Tap **Action > Go to homepage** to go back to the Home page.
- **7.** Tap **Action > Bookmark this page** to add the current web page to the Bookmarks folder. To open a web site from the Bookmarks folder, tap **Action > Go to** and then select the web site you want to open from the Bookmarks folder.
- **Tips •** To open a new browser window, tap **Menu > Windows > New window**.
	- **•** To set browser display preferences, tap **Menu > Display.**
	- **•** To set browser general, history, network, and other options, tap **Menu > Tools > Settings**.
	- **•** To learn more about how to use the Opera Browser, tap **Menu > Tools > Help**.

<span id="page-18-0"></span>Note Press and hold  $\circledast$  on the device while browsing to activate or deactivate VueFLO. VueFLO lets you scroll through Web pages by tilting the device to the direction you want to scroll.

## **9. Using the Camera**

Taking photos and recording video clips along with audio is easy with your device's built-in camera.

## **Launch the camera**

- **•** Press the CAMERA button on your device.
- **•** Tap **Start > Programs > Camera**.
- **•** Tap **Start > Programs > Pictures & Videos**, then tap the **Camera** icon.

To exit the camera, tap the **Exit** icon ( $\mathbf{X}$ ) on the screen.

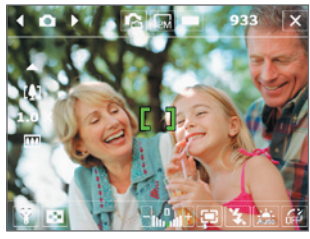

Camera screen

## **Capture a still image**

- **1.** After launching the camera, tap  $\Box$  or  $\Box$  at the upper left side of the screen or press NAVIGATION left or right to select the **Photo** capture mode.
- **2.** Press the CAMERA button halfway to activate autofocus ( $\begin{bmatrix} \bullet & \bullet \\ \bullet & \bullet \end{bmatrix}$ ).
- **3.** When autofocus is set ( $\begin{bmatrix} 0 & 1 \end{bmatrix}$  press the CAMERA button all the way to take the shot.

## **Capture a video clip**

- **1.** After launching the camera, tap  $\Box$  or  $\Box$  at the upper left side of the screen or press NAVIGATION left or right to select the **Video** capture mode.
- **2.** Press the CAMERA button or the CENTER OK button to start recording a video clip. To stop recording, press the CAMERA button or the CENTER OK button again.

## <span id="page-19-0"></span>**10. Using Pictures & Videos**

The Pictures & Videos program collects, organizes, and sorts all of your captured images and video clips on your device.

You can use this program to view/play pictures, GIF animation, and video clips. You can even view pictures as a slide show, beam them, send them via e-mail, edit them, or set them as the background on the Today screen.

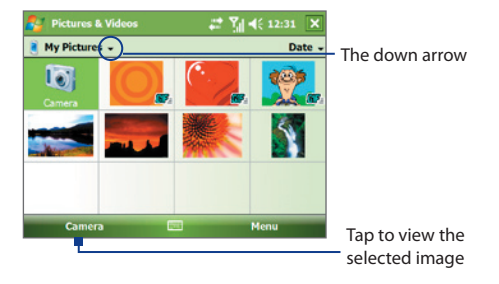

#### **View pictures**

- **1.** Tap **Start > Programs > Pictures & Videos**. The files in the My Pictures folder appear as thumbnails by default.
- **2.** Select a picture and tap **View**.

## **Play GIF animation files**

- **1.** Tap **Start > Programs > Pictures & Videos**.
- **2.** Select a GIF animation file and tap **View**. The GIF Animation program then opens and plays the animation.

#### **Play videos**

- **1.** Tap **Start > Programs > Pictures & Videos**. By default, the contents of the My Pictures folder will be shown.
- **2.** To find the video clips that you captured, tap the down arrow ( $\blacksquare$ ) next to the My Pictures folder and tap My Documents. Next, tap My Videos. Video clips are displayed as thumbnails by default, which appear with a media icon ( $\Box$ ).

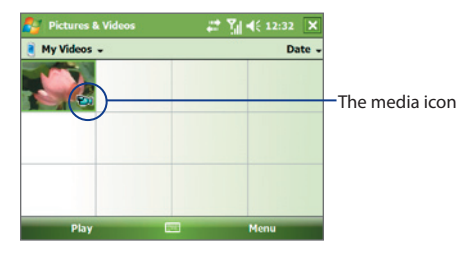

**3.** Tap the desired thumbnail to play it with the built-in Windows Media Player.

## <span id="page-21-0"></span>**11. Entering Information**

When you start a program or select a field that requires text or numbers, the **Input Panel** icon becomes available on the menu bar.

Tap the **Input Selector** arrow (that appears next to the **Input Panel** icon) to open a menu where you can select a text input method and customize input options. After selecting a text input method, the corresponding Input Panel is then displayed and you can use it to enter text. To toggle between showing and hiding the Input Panel, simply tap the **Input Panel** icon.

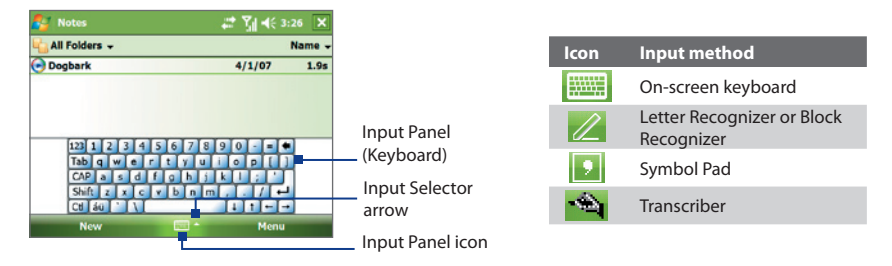

**Note** Some text input methods may not be available in certain language versions of the device.

## <span id="page-22-0"></span>**12. Customizing Your PDA Phone**

You can customize the look and feel of your device and set the time and date according to the current time zone.

#### **Customize the Today screen**

- **1.** Tap **Start > Settings > Personal** tab **> Today**.
- **2.** On the **Appearance** tab, select the desired theme for the background of the Today screen.
- **3.** On the **Items** tab, select the items you want to appear on the Today screen.

#### **Customize the Start Menu**

- **1.** Tap **Start > Settings > Personal** tab **> Menus**.
- **2.** Select the check boxes of the items you want to appear in the Start menu. You can select up to seven items.

#### **Set the time and date**

- **1.** Tap **Start > Settings > System** tab **> Clock & Alarms**.
- **2.** Select the correct time zone and change the date or time.

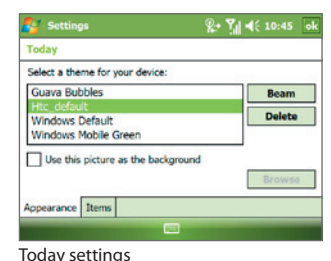

#### Settings  $2 + 7$ d 46 10:46 Manuel Checked items appear in the Start menu. Others appear in Programs. Adobe Reader LE Ξ **Bluetooth Explorer Calculator** Calendar **Camera**  $\Box$  Contacts

Menu settings

## <span id="page-23-0"></span>**13. Securing Your PDA Phone**

There are two kinds of security on your device. You can protect your SIM card from unauthorized use by assigning a **PIN** (Personal Identification Number). Additionally, you can prevent unauthorized access to any part of the device by using password protection.

## **Protect your SIM card with a PIN**

- **1.** Tap **Start > Phone**.
- **2.** On the Phone screen, tap **Menu > Options > Phone** tab.
- **3.** Tap **Require PIN when phone is used**. To change the PIN at any time, tap **Change PIN**.

## **Protect your device with a password**

- **1.** Tap **Start > Settings > Personal** tab **> Lock**.
- **2.** Select the **Prompt if device unused for** check box, and in the box to the right, select how long your device must be idle before a password is required. In the **Password type** box, select the type of password you would like to use. Enter the password and confirm it.
- **3.** On the **Hint** tab, enter a phrase that will help you remember your password, but doesn't allow others to guess your password. The hint will be displayed after the wrong password is entered four times.
- **4.** Tap **OK**. The next time your device is turned on, you will be prompted to enter your password.

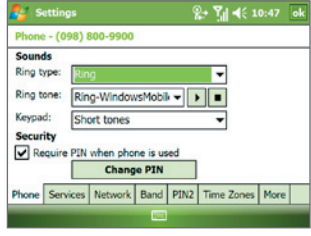

#### Setting up your PIN

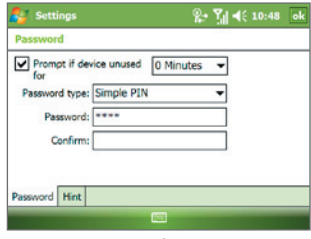

#### Setting up password

## <span id="page-24-0"></span>**14. The Subdisplay**

The Subdisplay lets you view notifications, music info, weather, temperature and time on a designated area on the LCD screen when the keyboard is attached to the LCD screen of the main unit. The Subdisplay is automatically activated when the keyboard is pressed against the LCD screen.

**Note** Weather, world time and temperature information are only available if the WorldMate® software is installed.

#### **To change Subdisplay information shown**

You can change the information shown on the Subdisplay by sliding the Volume Slider up or down. Slide the Volume Slider up or down until you see the information you want displayed.

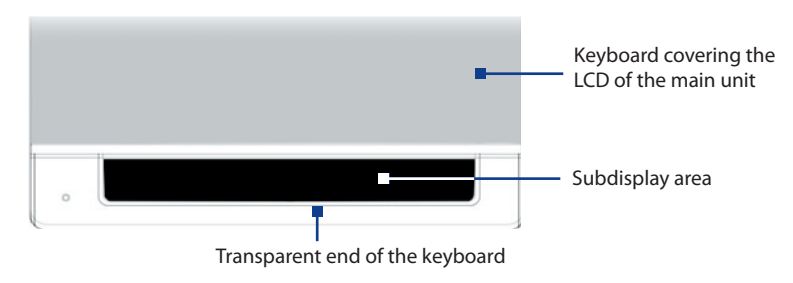

## <span id="page-25-0"></span>**15. Status Indicators**

The Today screen displays important information, such as upcoming appointments and status indicators. Following are some of the status icons that you may see on your device:

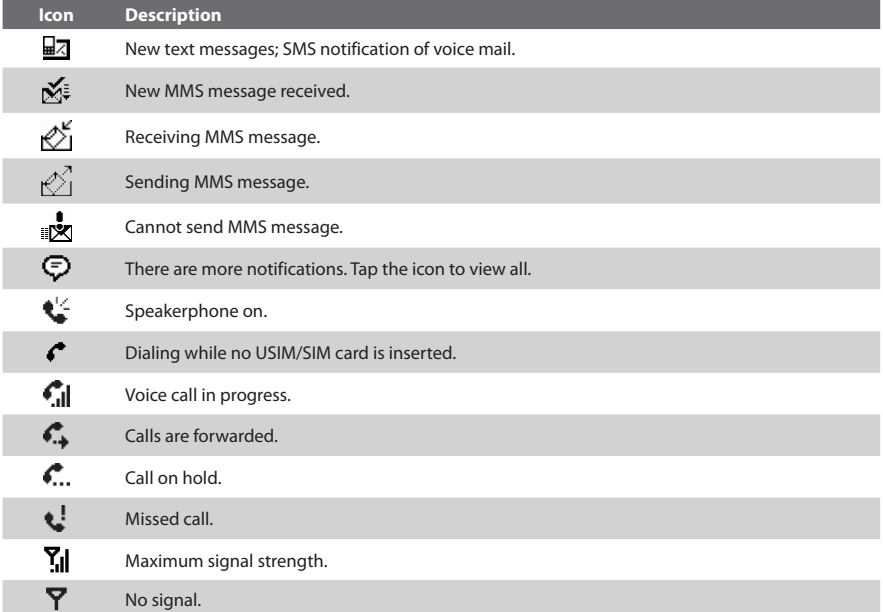

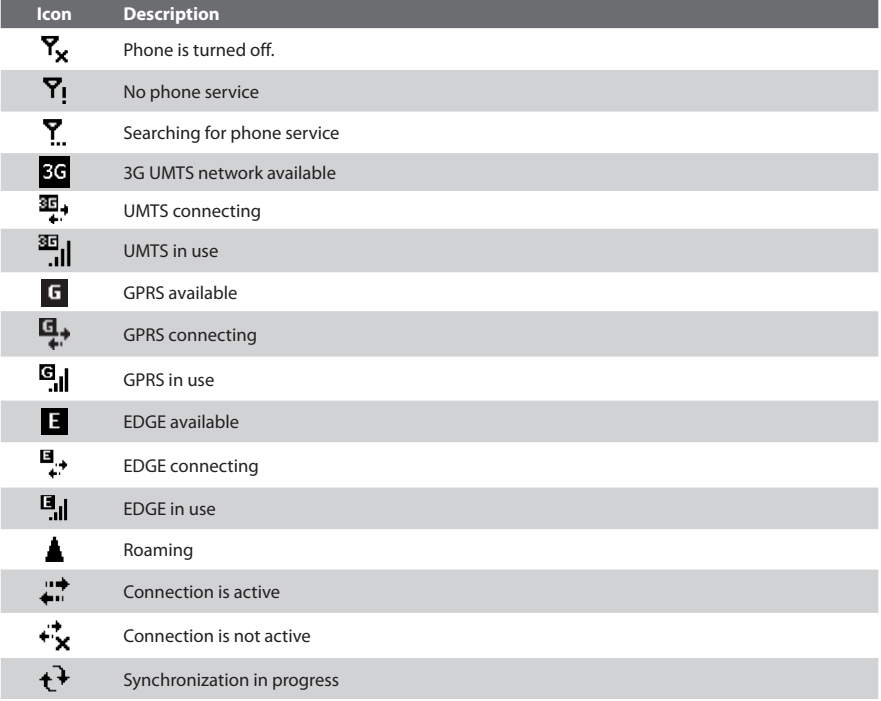

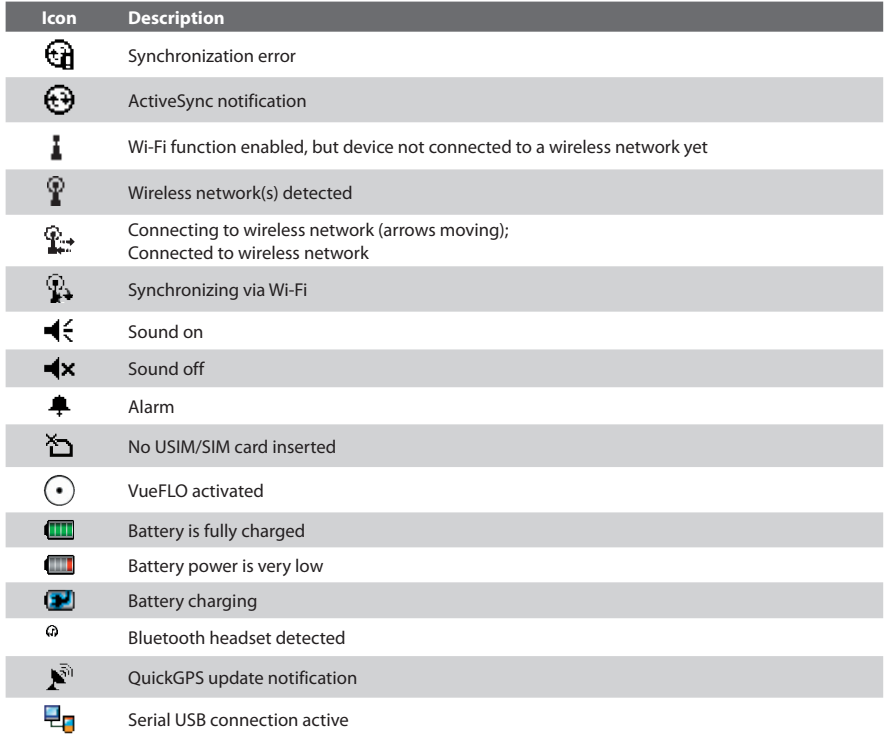

## <span id="page-28-0"></span>**16. More Information**

For more instructions, refer to the User Manual or contact your local dealer for assistance.